# **allegro:Kart**

# Tageskarte, Wochenkarte, Speisekarte, Getränkekarte

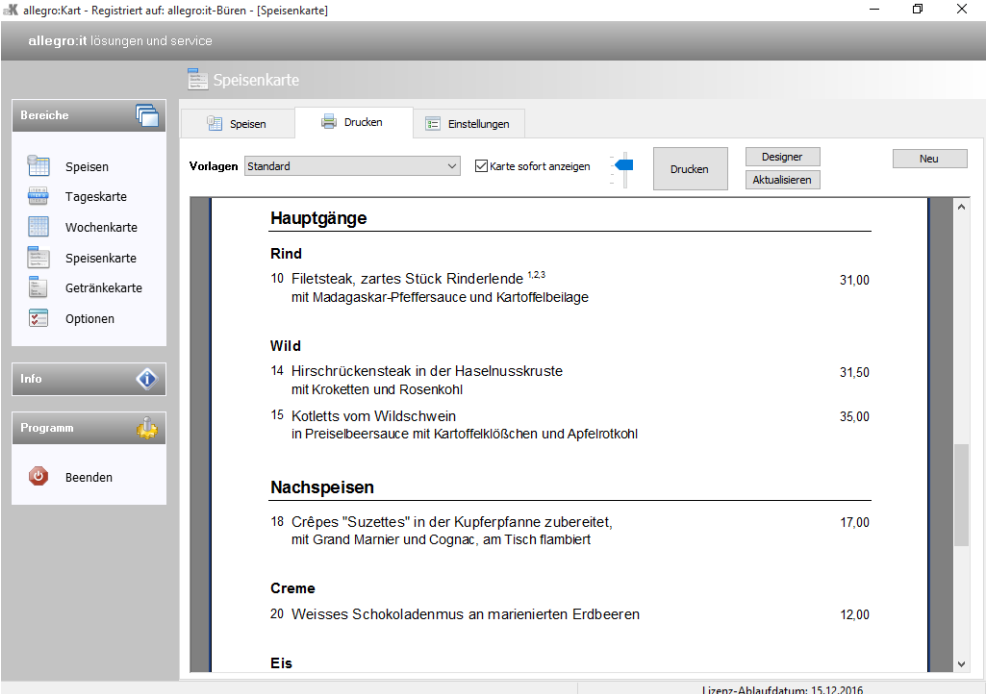

Copyright by allegro:it

# **Einführung**

Mit allegro:Kart erledigen Sie die Kartenerstellung schnell und ohne komplizierte Arbeitsschritte. Dabei haben wir versucht, die notwendigen Arbeitsschritte auf ein Minimum zu reduzieren und dennoch eine komfortable Bedienung zu ermöglichen.

Es gibt jeweils separate Bereiche für die Tageskarte, Wochenkarte, Speisenund Getränkekarte. Eine zentrale Speisendatenbank bildet die Grundlage, um die einzelnen Karten mit Inhalten zu befüllen.

Dieses Handbuch soll Sie mit den Konzepten aber auch mit der Bedienung von allegro:Kart vertraut machen. Sie sollten es komplett studieren, um allegro:Kart effektiv nutzen zu können.

Wir hoffen, wir haben allegro:Kart nach Ihren Anforderungen gestaltet und wünschen Ihnen viel Erfolg beim Einsatz.

# **Grundsätzliches**

Die Grundidee von allegro:Kart ist es, Speisen und Getränke in einer zentralen Datenbank zu speichern. Einmal angelegt stehen die Eintragungen für alle Zwecke wie Tageskarte, Wochenkarte, Speisen- und Getränkekarte zum Abruf bereit. Eine wiederholte Eingabe entfällt.

Für die einzelnen Karten werden zunächst die gewünschten Speisen zusammengestellt. Jeder Kartentyp hat dazu seine individuelle Zusammenstellung. Die Speiseneinträge werden aus der Speisen-Datenbank übernommen, können aber auch individuell eingetragen werden.

Ist die Zusammenstellung der Speisen komplett, kann sie gedruckt werden. Dazu verwendet allegro:Kart sogenannte "Vorlagen". Diese definieren das Layout der Ausdrucke, also wo, was, in welcher Größe und Schrift gedruckt wird.

In einer Vorlage ist beispielsweise festgelegt, an welcher Stelle der Preis der Speise gedruckt wird. Dabei gibt es Abschnitte, die nur einmal gedruckt werden wie Lokal-Name oder Datum und Abschnitte, die sich wiederholen. Wiederholende Abschnitte sind für die Speisen, aber auch Kopf- und Fußzeilen.

Die Abschnitte definieren die Ausgabe symbolisch. Das bedeutet, es werden in die Vorlage Platzhalter für die einzelnen Angaben, nicht die Angaben selbst eingetragen. Das Prinzip ist von Serienbriefen bekannt. Beim Druckvorgang werden dann die Platzhalter durch die Daten aus der Zusammenstellung ersetzt.

Aus diesem Prinzip und der Tatsache, dass allegro:Kart eine große Flexibilität bietet, ergibt sich, dass die Vorlagen recht komplex in ihrem Aufbau sind. Ein Wunschlayout ist daher nicht mal so eben erstellt. Schauen Sie sich alle Vorlagen der einzelnen Karten an, auch wenn Sie diesen Kartentyp nicht brauchen. In den einzelnen Vorlagen wurden unterschiedliche Layouts und Varianten umgesetzt. Jede Vorlage steht für eine Layoutoption.

Für alle Anwender, die keine Zeit oder Arbeit in die Erstellung neuer Vorlagen investieren wollen, bieten wir einen entsprechenden Service an. Fragen Sie uns danach.

# **Installation von Updates**

Damit die volle Funktionalität von allegro:Kart nach der Installation gewährleistet ist, muss der Installer Ihre Druckvorlagen überschreiben. Es werden aber nur die Druckvorlagen überschrieben, die im Installer und auch in Ihrem Installationsordner enthalten sind.

Das heißt, es werden nur Vorlagen mit gleichem Namen überschrieben. Damit Ihre Druckvorlagen nicht verloren gehen, sichert der Installer Ihre Vorlagen. Die Sicherungen finden Sie in einem Ordner "IhreVorlagenBackup" im jeweiligen Ordner der Vorlagen für die Tages-, Wochen-, Speiseund Getränkekarte.

Von dort können Sie Ihre Vorlagen wieder zurück kopieren, in den jeweiligen Mutterordner. Zur Klarstellung ein Beispiel:

- allegro:Kart ist im Ordner *C:\allegro-it\Kart* installiert.
- allegro:Kart liest die Druckvorlagen dann aus dem Ordner *C:\allegroit\Kart\Vorlagen*. Um ganz genau zu sein für die Tageskarte aus dem Ordner *C:\allegro-it\Kart\Vorlagen\Tages*, für die Speisenkarte aus dem Ordner *C:\allegro-it\Kart\Vorlagen\Speisen* usw.
- Der Installer sichert Ihre Vorlagen in den entsprechenden Ordner der Karte, *C:\allegro-it\Kart\Vorlagen\Tages\IhreVorlagenBackup*, *C:\allegro-it\Kart\Vorlagen\Speisen\IhreVorlagenBackup* usw.
- Um Ihre Vorlagen nach einer Update Installation wieder zu nutzen, kopieren Sie Ihre Vorlage zurück von *C:\allegro-it\Kart\Vorlagen\Tages\IhreVorlagenBackup* nach *C:\allegro-it\Kart\Vorlagen\Tages*. Achten Sie darauf, dass Sie Kopieren und nicht Verschieben.

Wenn Sie Ihre Vorlagen zurückholen, müssen Sie aber gegebenenfalls auf die neuen Funktionen verzichten, weil die dafür notwendigen Einstellungen nur in den neuen Vorlagen, nicht aber in Ihren alten Vorlagen enthalten sind.

Wir bitten diese Unannehmlichkeiten zu entschuldigen. Aber wir glauben, dass eine Weiterentwicklung der Software in Ihrem Sinne ist.

# **Speisen-Datenbank**

# **Die Datenbank-Felder**

### <span id="page-4-0"></span>**Speisetext1, Speisetext2**

Die Speisen-Datenbank ist der Kern von allegro:Kart. Jeder Datenbankeintrag kann kurz oder umfangreicher ausfallen. Texte können über 2 Felder hinterlegt werden. Wobei "Speisetext2" länger als nur eine Textzeile sein kann. Für weitere Angaben sind 2 sogenannte Freifelder zur wahlfreien Belegung vorgesehen.

### **Gruppe, Untergruppe**

Um Übersichtlichkeit zu schaffen, wird jede Eintragung einer Gruppe zugeordnet. Um größere Gruppen weiter zu unterteilen, steht noch ein Feld für die Untergruppen der jeweiligen Gruppe bereit. Sowohl Gruppen als auch Untergruppen werden vom Anwender definiert. Die Angabe einer Gruppe ist Pflicht, während hingegen die Einteilung in Untergruppen nur eine Option darstellt.

### **Speisenummer**

Falls benötigt, können auch Speisenummern eingetragen werden. Jede Nummer darf jedoch nur einmal vorkommen. Doppelte Vorkommen werden vom Programm angemahnt und müssen korrigiert werden.

### **Fußnoten**

Das Feld "Fußnoten" ist für die kurze Kennzeichnung von in der Speise enthaltenen Zusatzstoffen und Allergenen bestimmt. Dabei folgt allegro:Kart dem Konzept der Fußnote. Die einzelnen Stoffe werden nicht bei jeder Speise mit einem Langtext angegeben, sondern mit Zahlen oder Buchstaben gekennzeichnet. Die Auflösung der Kürzel erfolgt dann zentral z.B. am Ende der Speisenkarte.

### **Preis1, Preis2, Preis3**

Jeder Eintrag kann mit bis zu 3 Preisangaben versehen werden. Bei der Zusammenstellung einer Karte kann dann bei der Auswahl der Speise bestimmt werden, mit welchem Preis die Speise aus der Datenbank übernommen werden soll. Nutzen Sie diese Option, wenn Sie zu unterschiedlichen Zeiten oder in Lokalbereichen verschiedene Preise veranschlagen.

### **Inaktiv**

Über einen Haken im Feld "Inaktiv" können Sie die Speise deaktivieren. So gekennzeichnete Einträge werden nicht mehr bei der Speisenauswahl gelistet. Saisonale Speisen können so, ohne Löschen, aus der Auswahl genommen werden. So wird die Speisenauswahl übersichtlich gehalten.

#### **Ernährungsprofil**

Dieses Feld ist für die Aufnahme solcher Begriffe wie vegan, vegetarisch, saisonal und Ähnliches konzipiert. Die Schaltfläche rechts neben dem Feld zeigt einen Dialog an. Darin können Sie aus Vorgaben die Begriffe für die jeweilige Speise zusammenstellen. Das Feld kann aber auch direkt bearbeitet werden.

### **Fremdsprache**

Falls Sie Ihre Karten zweisprachig oder in einer weiteren Sprache erstellen möchten, können im Abschnitt "Fremdsprache" die Textfelder um Angaben in einer zusätzlichen Sprache ergänzt werden.

#### **Icon**

Zu jeder Speise kann noch eine grafische Darstellung gespeichert werden. Idealerweise handelt es sich dabei um kleinere Grafiken. Diese kann zur optisch schnell erkennbaren Kennzeichnung von Speise als vegetarisch, regional und dergleichen genutzt werden. Es können auch größere Grafiken wie Fotos gespeichert werden. Geladen werden können die Formate Bitmap, JPEG, PNG und ICO. Die Grafiken werden in der kleinen Vorschau angezeigt.

Die Schaltflächen unterhalb des Vorschaubildes dienen zum Öffnen (Importieren) einer Grafik, zum Löschen und zum Umschalten der Vorschau. Hierbei wird zwischen der Originalgröße und einer passenden Größe gewechselt.

# **Tab Speisen**

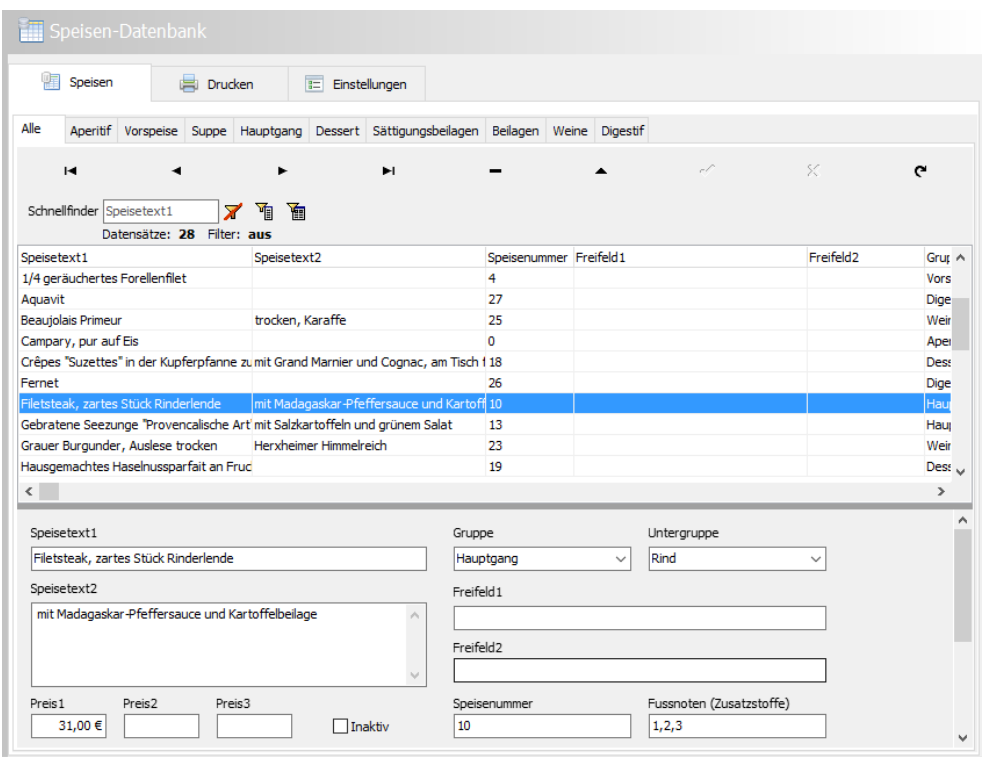

Diese Ansicht gliedert sich über die kleineren Tabs in Unterabschnitte. Sie repräsentieren die Gruppen. Die Gruppen definieren Sie im Tab Einstellungen. Der erste Abschnitt "Alle" ist jedoch immer und an erster Stelle verankert.

# <span id="page-6-0"></span>**Navigator**

Unter den Gruppen Tabs befindet sich der Navigator. Der Navigator übernimmt die Aufgabe durch die Datensätze zu blättern, neue Datensätze anzulegen, zu bearbeiten oder löschen.

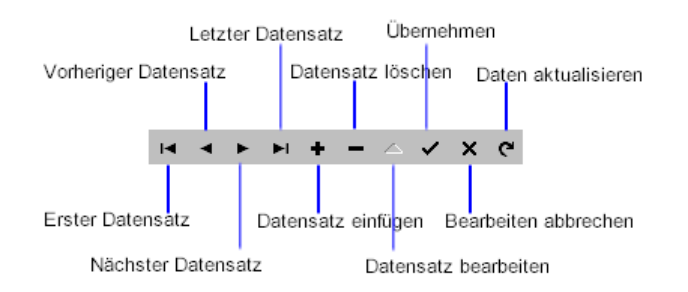

### **Datensatz einfügen**

Klicken Sie das Plus Zeichen, wenn Sie einen neuen Datensatz anlegen möchten. Klicken Sie zum Abschluss auf jeden Fall den Knopf "Übernehmen" (Häkchen), damit Ihre Eingaben auch in die Datenbank geschrieben werden.

Wenn der Tab "Alle" aktiv ist, können keine Speisen neu eingetragen werden. Das Einfügen Symbol ist nicht verfügbar. Um einen neuen Eintrag zu machen, müssen Sie zunächst den Tab der Gruppe anwählen, zu der die Speise gehören soll.

### **Datensatzlöschen**

Klicken Sie das Minus Zeichen, wenn der aktuelle Datensatz gelöscht werden soll.

### **Datensatz bearbeiten**

Klicken Sie das Dreieck, wenn Sie Änderungen am aktuellen Datensatz vornehmen möchten. Alternativ können Sie auch in ein Feld klicken und mit der Eingabe beginnen. Dadurch wird das Programm ebenfalls in den Editieren-Modus geschaltet. Klicken Sie zum Abschluss auf jeden Fall den Knopf "Übernehmen", damit Ihre Eingaben auch in die Datenbank geschrieben werden.

### **Übernehmen**

Klicken Sie das Häkchen, wenn Sie die Bearbeitung abschließen möchten. Änderungen werden dann in die Datenbank geschrieben, neue Datensätze in die Datenbank aufgenommen. Sie sollten "Übernehmen" immer anklicken, damit keine Eingaben verloren gehen.

### **Bearbeiten abbrechen**

Klicken Sie das Kreuz, wenn Sie die Bearbeitung des aktuellen Datensatzes abbrechen wollen. Ihre Eingaben und Änderungen werden dann verworfen. Haben Sie gerade einen bestehenden Datensatz bearbeitet, so bleibt er in der ursprünglichen Fassung erhalten. Haben Sie einen neuen Datensatz angelegt, so wird dieser komplett verworfen.

### **Daten aktualisieren**

Klicken Sie den Rundpfeil, wenn Sie wollen, dass das Programm die Daten komplett neu einliest, um sie dadurch auf den neusten Stand zu bringen. Normalerweise werden Aktualisierungen automatisch im Hintergrund durchgeführt. Dies kann jedoch, besonders im Netzwerk (Mehrplatzversion), mit Zeitverzögerung passieren (Pufferung).

# <span id="page-7-0"></span>**Schnellfinder**

Unter dem Navigator findet sich der Schnellfinder.

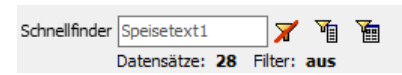

Der Schnellfinder ermöglicht es, die Datensätze zu durchsuchen. Nach einer Eingabe werden nur noch Einträge gelistet, bei denen es eine Übereinstimmung zwischen dem Schnellfinder und dem Datensatz gibt.

Gesucht wird nach der Übereinstimmung im Feld, das im Eingabefeld des Schnellfinders bezeichnet ist, z.B. Speisetext1. Sobald man in das Eingabefeld klickt, verschwindet der Feldnamen-Hinweis. Über das 2. Symbol rechts von der Eingabe wird das Übereinstimmungsfeld ausgewählt. Das erste Symbol löscht den Schnellfinder.

Die Statusmeldung unter der Eingabe zeigt die Anzahl der aktuell gelisteten Einträge an und ob eine Filterung aktiv ist oder nicht.

Für komplexere Suchanfragen steht noch die Filterbox zur Verfügung. Damit lassen sich auch zusammengesetzte Suchen definieren wie beispielsweise Speisen aus der Untergruppe Meeresfrüchte mit einem Preis über 20 Euro. Die Filterbox erreichen Sie über das 3. Symbol.

### **Datenbereich**

Unter dem Schnellfinder werden in einer Tabelle die Einträge der Speisen-Datenbank gelistet, abhängig vom ausgewählten Gruppen Tab. Die Tabelle dient nur der Übersicht, es können dort keine Daten editiert werden.

Unter der Tabelle befindet sich der Eingabebereich mit den einzelnen Datenfeldern. Diese wurden im Abschnitt [Datenbank-Felder](#page-4-0) weiter oben beschrieben.

Zwischen Tabelle und Eingabebereich befindet sich eine Linie. Durch Ziehen mit der Maus an dieser Linie kann der Bereich der Tabelle vergrößert oder verkleinert werden.

# **Tab Drucken**

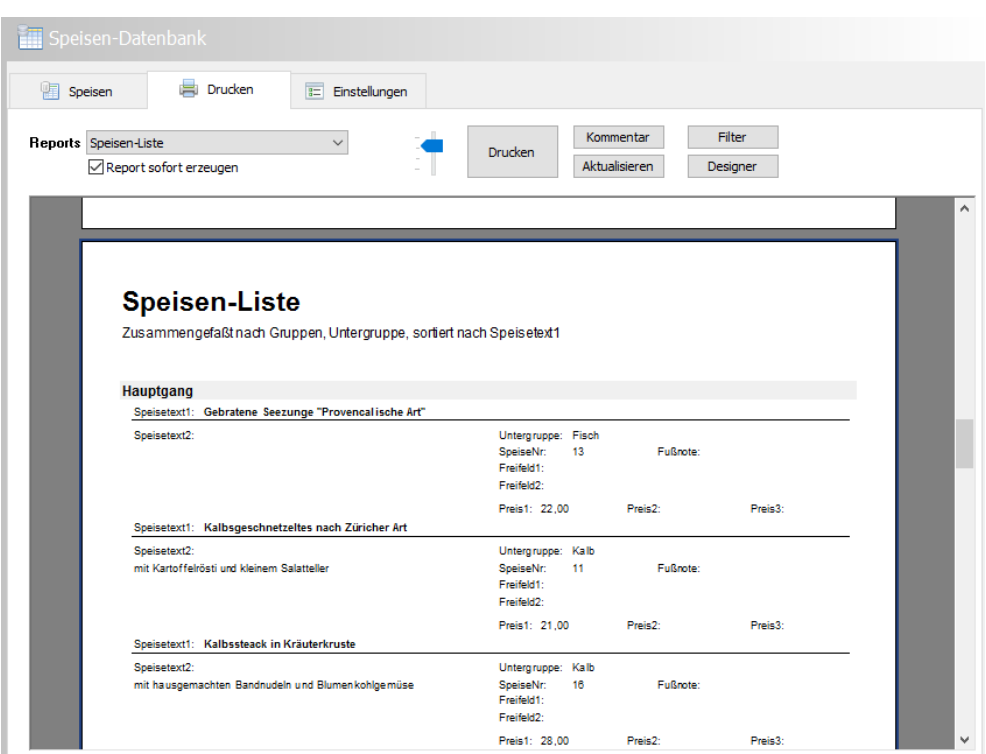

Der Tab Drucken ermöglicht das Drucken von Karten und Listen der Datenbankeinträge, hier Reports genannt. Im oberen Bereich finden sich die Bedienelemente, darunter eine Druckvorschau.

### **Reports**

In der Dropdown-Liste werden alle verfügbaren Druckvorlagen aufgeführt. Die Hakenbox darunter "Report sofort erzeugen" bestimmt, ob die Druckliste unmittelbar nach Auswahl einer Vorlage generiert werden soll.

# **Schieber**

Über das Schiebeelement lässt sich die Vergrößerungsstufe der Druckvorschau einstellen.

# **Drucken**

Über diese Schaltfläche wird der Druck gestartet. In einem Dialog können die üblichen Einstellungen vorgenommen werden.

# **Kommentar**

Jeder Ausdruck kann mit einem Kommentar versehen werden. Dieser wird dann im Kopfbereich der Liste gedruckt. Der Kommentar ist optional.

# **Aktualisieren**

Ein Klick auf diese Schaltfläche bewirkt, dass der Report von Grund auf neu generiert wird. Das ist nötig, wenn sich seit der letzten Generierung etwas an der Datenzusammenstellung im Tab "Speisen" geändert hat oder kein Häkchen in der Hakenbox "Report sofort erzeugen" gesetzt ist.

# **Filter**

Öffnet die Filterbox, wie sie auch beim Schnellfinder verwendet wird. Mit Hilfe der Filterbox lässt sich die Druckausgabe auf einen bestimmten Datenbereich einschränken, z.B. um eine Liste nur mit Vorspeisen zu drucken.

# **Designer**

Im Designer werden die Druckvorlagen definiert bzw. geändert. Die Erstellung von Vorlagen ist jedoch zu komplex, um es an dieser Stelle beschreiben zu können. Sollten Sie mit Layout Programmen vertraut sein, werden Sie jedoch einige Dinge kennen.

Möchten Sie Druckvorlagen umgestalten, sollten Sie dies nie in der originalen Vorlage tun. Erstellen Sie zunächst eine neue Vorlage. Sollte die neue Vorlage dann nicht wie gewünscht arbeiten, haben Sie immer noch die funktionierende Originalvorlage zur Verfügung.

# **Tab Einstellungen**

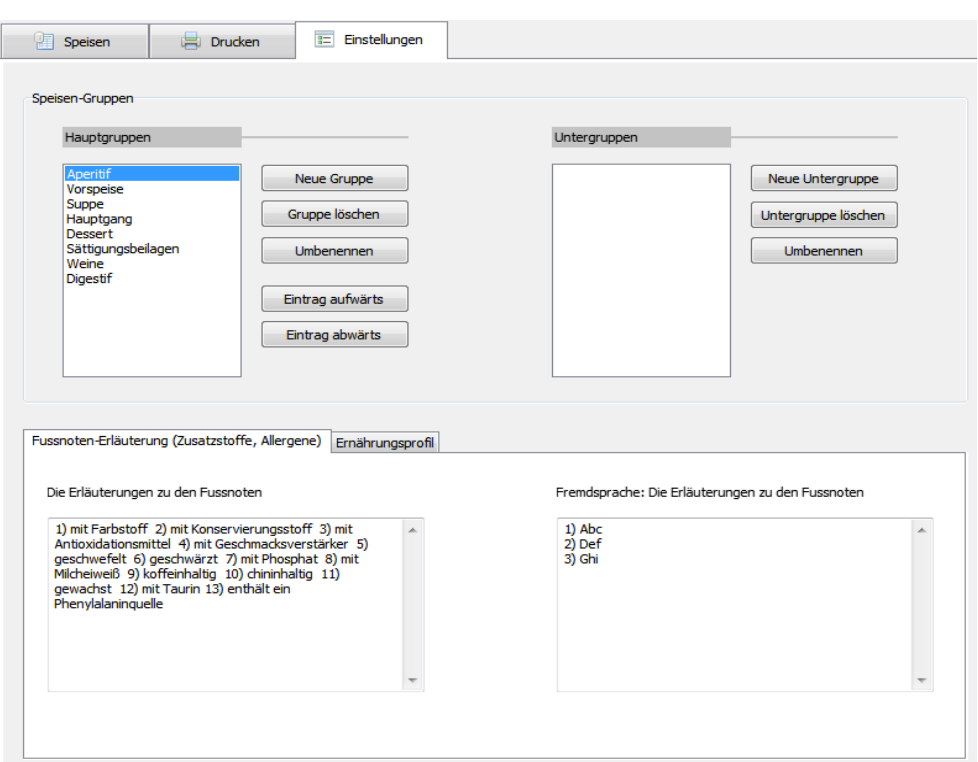

Hier definieren Sie die grundsätzliche Einteilung zur Speisen-Datenbank.

### **Speisen-Gruppen**

Die Gruppen definieren die Abschnitte, Tabs genannt, die auf der Seite der Speisen zu finden sind. Jeder Speiseeintrag muss einer Gruppe zugeordnet sein.

Eine Gruppe kann beliebig viele Untergruppen besitzen. Für die Hauptgruppen kann die Reihenfolge festgelegt werden. Untergruppen werden alphabetisch sortiert.

### **Fussnoten-Erläuterung**

Gemäß der Kenntlichmachungsbestimmungen des § 9 der Zusatzstoff-Zulassungsverordnung (ZZuIV) müssen bei lose abgegebenen Lebensmitteln die Zusatzstoffe und mögliche Allergene kenntlich gemacht werden.

allegro:Kart löst das mit dem Fußnoten-Prinzip. Dabei werden bei den einzelnen Speisen Fußnoten notiert. Am unteren Rand der Seite oder am Ende der Karte werden die Fußnoten erläutert. Die Fußnoten geben Sie in das dafür vorgesehene Feld im Datenbereich der Seite "Speisen" ein. Hier geben Sie Auflösung der Fußnoten ein.

Aus platzökonomischen Gründen haben wir die Erläuterung als Fließtext konzipiert. Eine Zeile pro Stoff (tabellarische Darstellung) würde zu viele Zeilen beim Ausdruck verbrauchen. So wären z.B. DIN A5 Layouts nur unbefriedigend umzusetzen.

Bitte beachten Sie, dass Sie für die ordnungsgemäße Umsetzung der Kenntlichmachungsbestimmungen selbst verantwortlich sind. allegro:it übernimmt keine Gewähr für eine ordnungsgemäße Kenntlichmachung.

# **Ernährungsprofil**

Wie oben beschrieben können die Speisen mit Schlagworten versehen werden. Neben jedem dieser Schlagwortfelder finden Sie eine Schaltfläche, die einen Dialog zur Auswahl der Schlagworte bereithält. Mit den beiden Listen "Ernährungsprofil" und "Fremdsprache Ernährungsprofil" editieren Sie den Inhalt des Schlagwortdialoges.

# **Tageskarte**

Der Bereich Tageskarte wurde konzipiert, um Karten für zeitlich befristete Angebote zu erstellen. Das können Karten für ein täglich wechselndes Menü sein oder eine kleine Speisekarte mit nur wenigen Gerichten für einen kurzen Zeitraum.

Für komplexe Karten und Karten mit vielen Speisen ist der Bereich Tageskarte eher ungeeignet, da hier die Konzeption auf "kleine" Karten ausgerichtet wurde.

# **Tab Speisen**

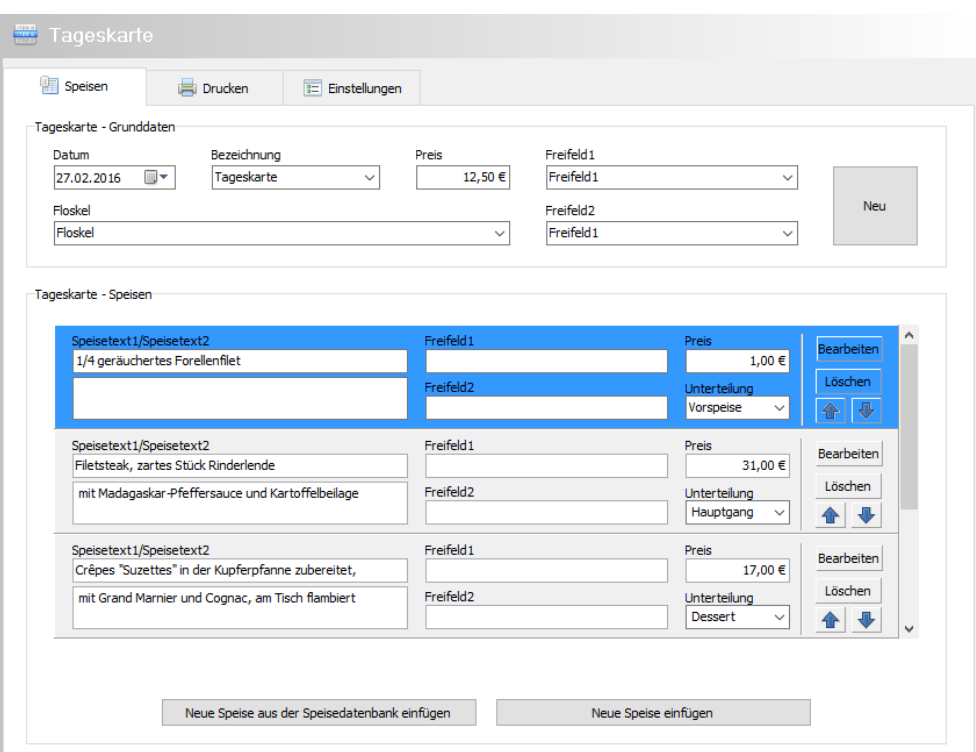

Hier geben Sie die grundsätzlichen Daten ein und stellen die Speisen für die Karte zusammen.

# **Datum**

Definiert das Datum für eine Tageskarte. Die Verwendung ist optional.

# **Bezeichnung**

Versieht die Karte mit einem Titel. Die Verwendung ist optional.

# **Preis**

Legt den Menüpreis fest. Nutzen Sie diese Angabe für Karten, wo alle Speisen zu einem Gesamtpreis angeboten werden. Die Verwendung ist optional.

# **Floskel**

Mit diesem Text lasen sich floskelartige Texte in die Karte einfügen wie z.B. "Unser Küchenchef empfiehlt heute" oder "Wir heißen Sie in unserem Haus willkommen". Die Verwendung ist optional.

# **Freifeld1, Freifeld2**

Für alle zusätzlichen Texte und Hinweise, z.B. "Jeden Donnerstag ist Vegetariertag". Die Verwendung ist optional.

# **Tageskarte - Speisen**

In diesem Abschnitt werden die Speisen für die Karte zusammengestellt. Jede Speise hat eine eigene Tafel. Die ausgewählte Tafel ist farbig.

### **Neue Speise aus der Speisendatenbank einfügen**

Die Schaltfläche öffnet das Fenster "Speisen auswählen", in dem die Speisen aus der Speisen-Datenbank gelistet sind. Die Anordnung der Speisen ist identisch mit dem Bereich Speisen-Datenbank.

Suchen Sie die gewünschte Speise, evtl. unter Verwendung des Schnellfinders. Um den gewählten Eintrag in die Karte zu übernehmen, klicken Sie eine der Schaltflächen, die mit "Preis" beschriftet sind. Die Daten werden in die Kartenzusammenstellung übernommen und in der Tabelle durch eine fette Schrift gekennzeichnet.

Sie können beliebig viele Speisen übernehmen, ohne das Fenster "Speisen auswählen" schließen zu müssen. Erst wenn die Auswahl komplett ist, verlassen Sie das Fenster über die Schaltfläche "Schließen".

### **Neue Speise einfügen**

Diese Schaltfläche erzeugt einen neuen, leeren Eintrag in der Zusammenstellung. Nutzen Sie diese Option, um eine Speise einzutragen, die nicht in der Speisen-Datenbank enthalten ist.

### **Tafel: Bearbeiten**

Aus platzökonomischen Gründen sind auf der Tafel nicht alle Felder eines Speiseeintrags platziert. Um Zugriff auf die restlichen Felder zu erhalten, gelangen Sie in das Fenster "Eintrag bearbeiten".

### **Tafel: Löschen**

Entfernt den Eintrag aus der Zusammenstellung.

#### **Tafel: Pfeile**

Über die Pfeile lassen sich die Einträge um eine Position verschieben.

# <span id="page-14-0"></span>**Tafel: Feld "Unterteilung"**

Für kleine Karten, die z.B. aus jeweils 2 - 3 Snacks, Hauptgerichten, Salaten o.ä. bestehen, kann das Feld "Unterteilung" genutzt werden, um eine Gliederung zu erhalten. Als Unterteilung dienen dann Begriffe wie Snacks, Hauptgerichte, Salate usw. Es sind nur die Begriffe aus der Dropdown-Liste möglich. Die Einträge der Dropdown-Liste bestimmen Sie im Tab "Einstellungen".

Für solche Karten werden üblicherweise die Einzelpreise angegeben und kein pauschaler Menüpreis.

Nicht jede Vorlage ist für eine solche Karte geeignet. Nutzen Sie bevorzugt die Vorlage "Standard Einzelpreis". Beachten Sie weiter, dass alle Einträge mit gleicher Unterteilung auch in der Zusammenstellung untereinander stehen müssen. Nur dann werden Sie auch gruppiert gedruckt.

# **Tab Drucken**

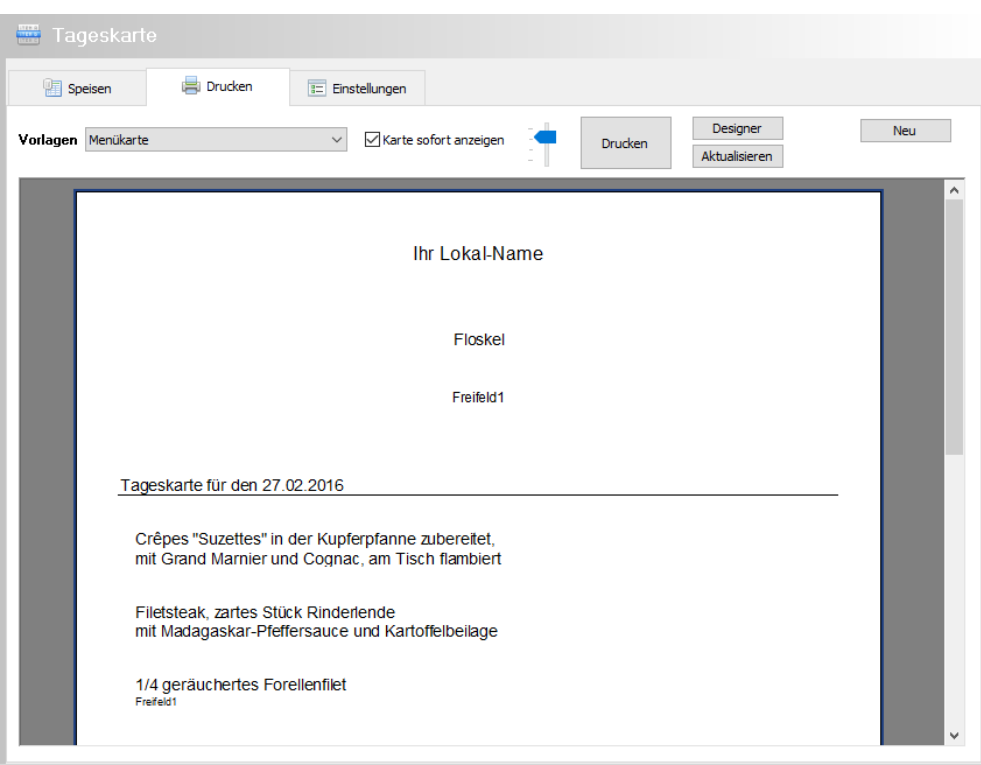

Der Tab Drucken ermöglicht das Drucken von Karten. Im oberen Bereich finden sich die Bedienelemente, darunter eine Druckvorschau.

# **Vorlagen**

In der Dropdown-Liste werden alle verfügbaren Druckvorlagen aufgeführt. Die Hakenbox daneben "Karte sofort anzeigen" bestimmt, ob die Karte unmittelbar nach Auswahl einer Vorlage generiert werden soll.

# **Schieber**

Über das Schiebeelement lässt sich die Vergrößerungsstufe der Druckvorschau einstellen.

# **Drucken**

Über diese Schaltfläche wird der Druck gestartet. In einem Dialog können die üblichen Einstellungen wie Drucker, Kopien etc. vorgenommen werden.

# **Aktualisieren**

Ein Klick auf diese Schaltfläche bewirkt, dass die Karte von Grund auf neu generiert wird. Das ist nötig, wenn sich seit der letzten Generierung etwas an der Datenzusammenstellung im Tab "Speisen" geändert hat oder kein Häkchen in der Hakenbox " Karte sofort anzeigen " gesetzt ist.

# **Designer**

Im Designer werden die Druckvorlagen definiert bzw. geändert. Die Erstellung von Vorlagen ist jedoch zu komplex, um es an dieser Stelle beschreiben zu können. Sollten Sie mit Layout Programmen vertraut sein, werden Sie jedoch einige Dinge kennen.

Möchten Sie Druckvorlagen umgestalten, sollten Sie dies nie in der originalen Vorlage tun. Erstellen Sie zunächst eine neue Vorlage. Sollte die neue Vorlage dann nicht wie gewünscht arbeiten, haben Sie immer noch die funktionierende Originalvorlage zur Verfügung.

# **Neu**

Um eine neue Druckvorlage zu erzeugen, müssen Sie zunächst eine Vorlage bestimmen, die als Kopiervorlage dienen soll. Wählen Sie eine Vorlage aus, die Ihrem Wunschlayout möglichst nahekommt. Vergeben Sie noch einen Namen für die neue Vorlage.

# **Tab Einstellungen**

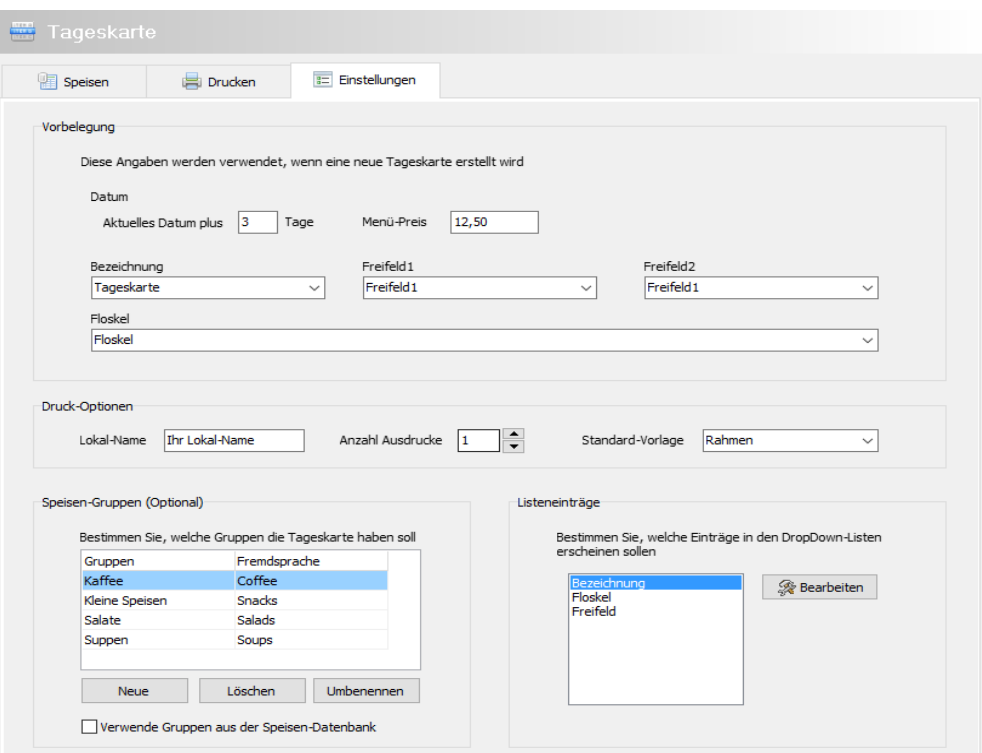

In diesem Tab definieren Sie allgemeine Vorgaben für die Tageskarten.

# **Vorbelegungen**

Mit den Vorbelegungen kann bestimmt werden, was in den gleichnamigen Feldern der Tageskarte automatisch eingefügt werden soll, wenn eine neue Karte erzeugt wird.

### **Druck-Optionen**

Voreinstellung allgemeiner Druckparameter.

#### **Lokal-Name**

Geben Sie den Namen Ihres Lokals oder andere Ortsbezeichnungen z.B. Nebenraum, Terrasse usw. ein.

### **Anzahl Ausdrucke**

Legen Sie fest, wie oft die Karte für gewöhnlich gedruckt werden soll. Die Angabe findet sich dann im Druckendialog wieder, wo sie noch geändert werden kann.

#### **Standard-Vorlage**

Geben Sie die Vorlage an, die für gewöhnlich verwendet werden soll. allegro:Kart lädt diese Vorlage dann automatisch bei Programmstart.

# **Unterteilung**

Auf den Tafeln des Tabs "Speisen" ist das Feld ["Unterteilung"](#page-14-0) zu finden. Hier definieren Sie die Einträge, die in der Dropdown-Liste erscheinen sollen.

Über die Hakenbox "Verwende Gruppen aus der Speisen-Datenbank" können Sie bestimmen, dass anstatt der Dropdown-Liste, die Speisen mit ihren Gruppen übernommen werden, wie sie in der Speisen-Datenbank hinterlegt sind.

# **Listeneinträge**

Hier können die Begriffe definiert werden, die in den gleichnamigen Dropdown-Listen erscheinen sollen.

# **Wochenkarte**

Der Bereich Wochenkarte wurde konzipiert, um Karten für zeitlich befristete Angebote zu erstellen. Das sind Karten, wie sie klassischerweise in Kantinen, Cafeterien und Einrichtungen wie Krankenhäusern, Kliniken und Seniorenheimen zu finden sind.

Das Layout des Drucks ist in Spalten und Zeilen, tabellarisch organisiert. Rubriken und Wochentage können sowohl die Zeilen als auch Spalten belegen.

# **Tab Speisen**

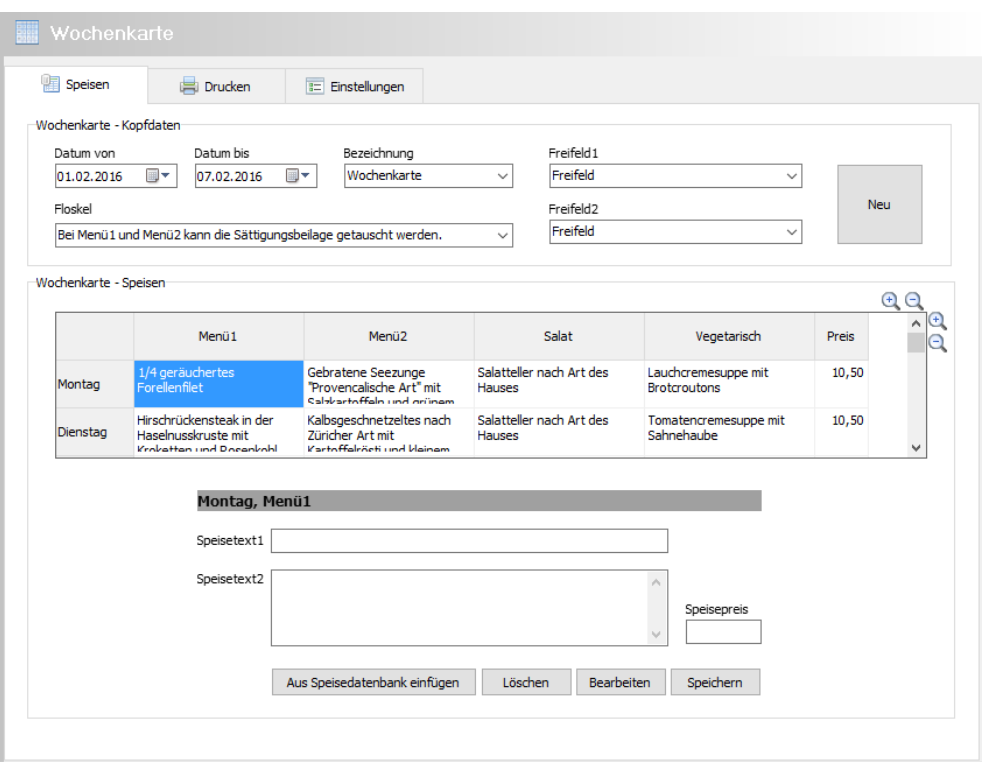

Hier geben Sie die grundsätzlichen Daten ein und stellen die Speisen für die Karte zusammen.

# **Datum von, Datum bis**

Definiert den Zeitraum für die Wochenkarte. Die Verwendung ist optional.

# **Bezeichnung**

Versieht die Karte mit einem Titel. Die Verwendung ist optional.

# **Floskel**

Mit diesem Text lasen sich floskelartige Texte in die Karte einfügen wie z.B. "Unser Küchenchef empfiehlt heute" oder "Wir heißen Sie in unserem Haus willkommen". Die Verwendung ist optional.

# **Freifeld1, Freifeld2**

Für alle zusätzlichen Texte und Hinweise, z.B. "Jeden Donnerstag ist Vegetariertag". Die Verwendung ist optional.

# **Wochenkarte - Speisen**

In diesem Abschnitt werden die Speisen für die Karte zusammengestellt. Jede Speise hat eine eigene Zelle. Die ausgewählte Zelle ist farbig.

### **Neue Speise aus der Speisendatenbank einfügen**

Die Schaltfläche öffnet das Fenster "Speisen auswählen", in dem die Speisen aus der Speisen-Datenbank gelistet sind. Die Anordnung der Speisen ist identisch mit dem Bereich Speisen-Datenbank.

Suchen Sie die gewünschte Speise, evtl. unter Verwendung des Schnellfinders. Um den gewählten Eintrag in die Karte zu übernehmen, klicken Sie eine der Schaltflächen, die mit "Preis" beschriftet sind. Die Daten werden in die Kartenzusammenstellung übernommen und in der Tabelle durch eine fette Schrift gekennzeichnet.

Sie können beliebig viele Speisen übernehmen, ohne das Fenster "Speisen auswählen" schließen zu müssen. Um eine andere Zelle auszuwählen, klicken Sie in die Tabelle der Wochenkarte. Falls das Fenster "Speisen auswählen" die gewünschte Zelle verdeckt, können Sie das Fenster wie jedes Fenster an der Titelleiste zur Seite ziehen.

Erst wenn die Auswahl komplett ist, verlassen Sie das Fenster über die Schaltfläche "Schließen".

### **Löschen**

Diese Schaltfläche erzeugt einen neuen, leeren Eintrag in der Zusammenstellung. Nutzen Sie diese Option um eine Speise einzutragen, die nicht in der Speisen-Datenbank enthalten ist.

### **Bearbeiten**

Aus platzökonomischen Gründen sind in der Zelle nicht alle Felder eines Speiseeintrags platziert. Um Zugriff auf die restlichen Felder zu erhalten, gelangen Sie in das Fenster "Eintrag bearbeiten".

### **Speichern**

Um einen Zelleneintrag dauerhaft zu speichern, klicken Sie die Schaltfläche. Das Auswählen einer anderen Zelle hat die selbe Funktion.

### **Feld: Speisepreis**

Jede Speise kann einen individuellen Preis haben. Die Verwendung ist optional.

# **Tab Drucken**

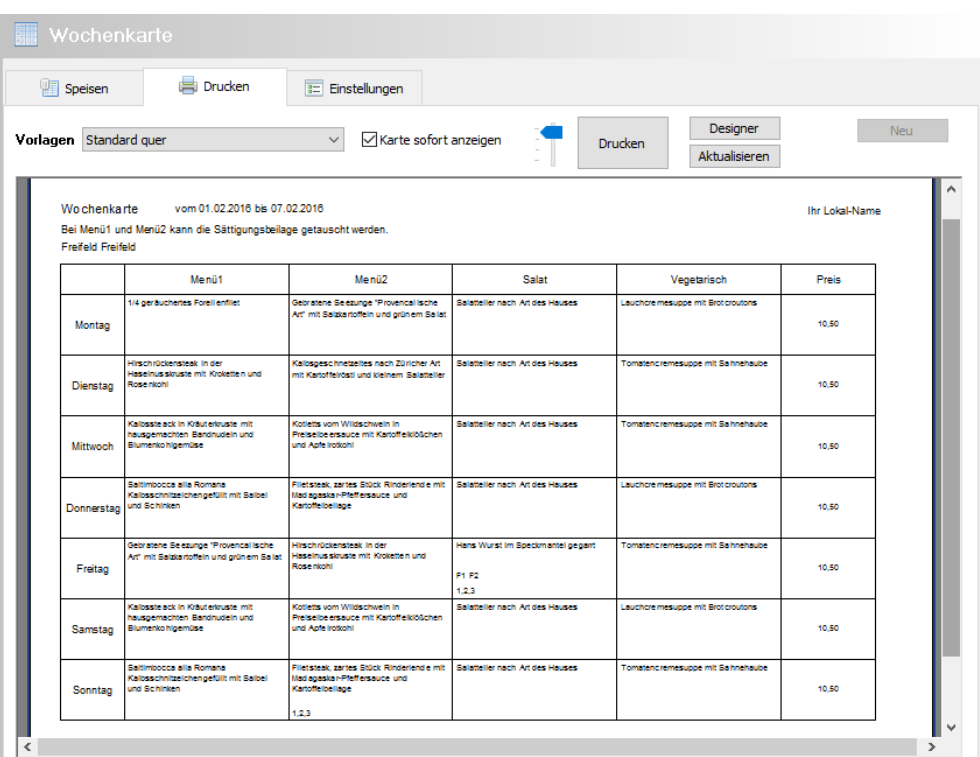

Der Tab Drucken ermöglicht das Drucken von Karten. Im oberen Bereich finden sich die Bedienelemente, darunter eine Druckvorschau.

# **Vorlagen**

In der Dropdown-Liste werden alle verfügbaren Druckvorlagen aufgeführt. Die Hakenbox daneben "Karte sofort anzeigen" bestimmt, ob die Karte unmittelbar nach Auswahl einer Vorlage generiert werden soll.

# **Schieber**

Über das Schiebeelement lässt sich die Vergrößerungsstufe der Druckvorschau einstellen.

# **Drucken**

Über diese Schaltfläche wird der Druck gestartet. In einem Dialog können die üblichen Einstellungen wie Drucker, Kopien etc. vorgenommen werden.

# **Aktualisieren**

Ein Klick auf diese Schaltfläche bewirkt, dass die Karte von Grund auf neu generiert wird. Das ist nötig, wenn sich seit der letzten Generierung etwas an der Datenzusammenstellung im Tab "Speisen" geändert hat oder kein Häkchen in der Hakenbox " Karte sofort anzeigen " gesetzt ist.

# **Designer**

Im Designer werden die Druckvorlagen definiert bzw. geändert. Die Erstellung von Vorlagen ist jedoch zu komplex, um es an dieser Stelle beschreiben zu können. Sollten Sie mit Layout Programmen vertraut sein, werden Sie jedoch einige Dinge kennen.

Möchten Sie Druckvorlagen umgestalten, sollten Sie dies nie in der originalen Vorlage tun. Erstellen Sie zunächst eine neue Vorlage. Sollte die neue Vorlage dann nicht wie gewünscht arbeiten, haben Sie immer noch die funktionierende Originalvorlage zur Verfügung.

# **Neu**

Um eine neue Druckvorlage zu erzeugen, müssen Sie zunächst eine Vorlage bestimmen, die als Kopiervorlage dienen soll. Wählen Sie eine Vorlage aus, die Ihrem Wunschlayout möglichst nahekommt. Vergeben Sie noch einen Namen für die neue Vorlage.

# **Tab Einstellungen**

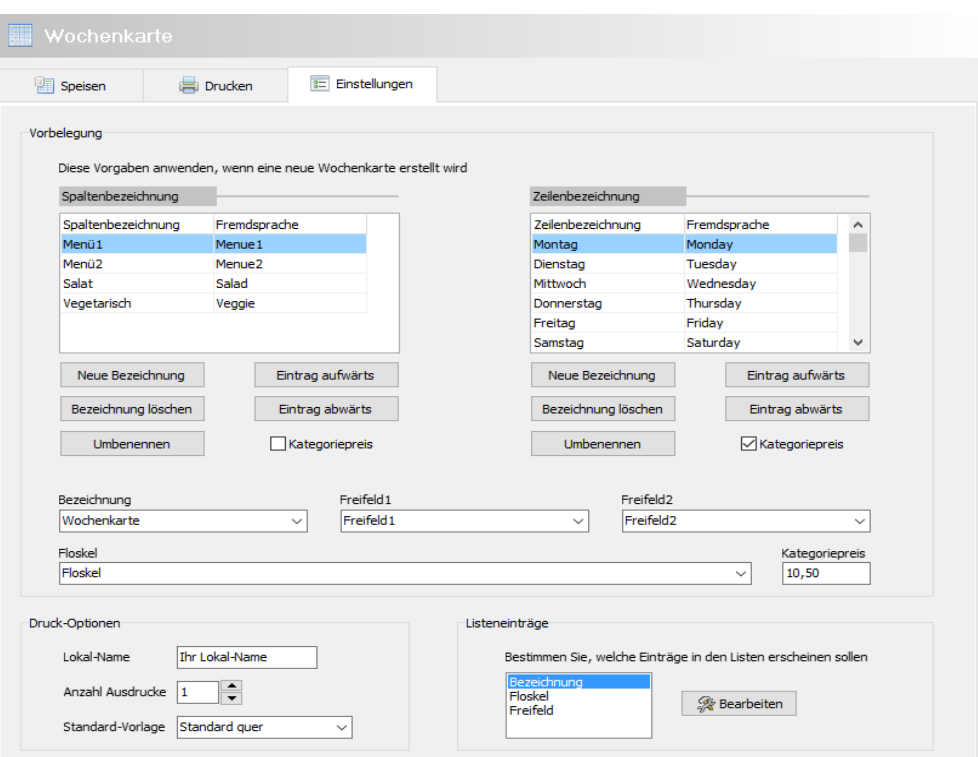

# **Vorbelegungen**

Mit den Vorbelegungen kann bestimmt werden, was in den gleichnamigen Feldern der Wochenkarte automatisch eingefügt werden soll, wenn eine neue Karte erzeugt wird.

### **Spaltenbezeichnung**

Die Bezeichnungen der Spalten in der Wochenkarte-Tabelle.

### **Zeilenbezeichnung**

Die Bezeichnungen der Zeilen in der Wochenkarte-Tabelle.

### **Kategoriepreis**

Eine Kategorie kann entweder eine Zeile oder eine Spalte sein. Das wird über einen Haken in der Hakenbox bei Zeilen- oder Spaltenbezeichnung eingestellt. Wird in keiner Box der Haken gesetzt, hat die Wochenkarte keinen Kategoriepreis. Das Eingabefeld Kategoriepreis bestimmt den Preis, der für gewöhnlich für

eine Speise einer Kategorie angesetzt wird.

### **Druck-Optionen**

Voreinstellung allgemeiner Druckparameter.

#### **Lokal-Name**

Geben Sie den Namen Ihres Lokals oder andere Ortsbezeichnungen z.B. Nebenraum, Terrasse usw. ein.

### **Anzahl Ausdrucke**

Legen Sie fest, wie oft die Karte für gewöhnlich gedruckt werden soll. Die Angabe findet sich dann im Druckendialog wieder, wo sie noch geändert werden kann.

#### **Standard-Vorlage**

Geben Sie die Vorlage an, die für gewöhnlich verwendet werden soll. allegro:Kart lädt diese Vorlage dann automatisch bei Programmstart.

### **Listeneinträge**

Hier können die Begriffe definiert werden, die in den gleichnamigen Dropdown-Listen erscheinen sollen.

# **Speisenkarte**

Der Bereich Speisenkarte ist für die normale, mehrseitige Speisenkarte konzipiert. Sie kann in Gruppen und Untergruppen organisiert werden. Einige Vorlagen erlauben auch die Ausgabe mehrerer unterschiedlicher Seiten wie Deckblatt, Speiseseiten und Schlußblatt.

# **Tab Speisen**

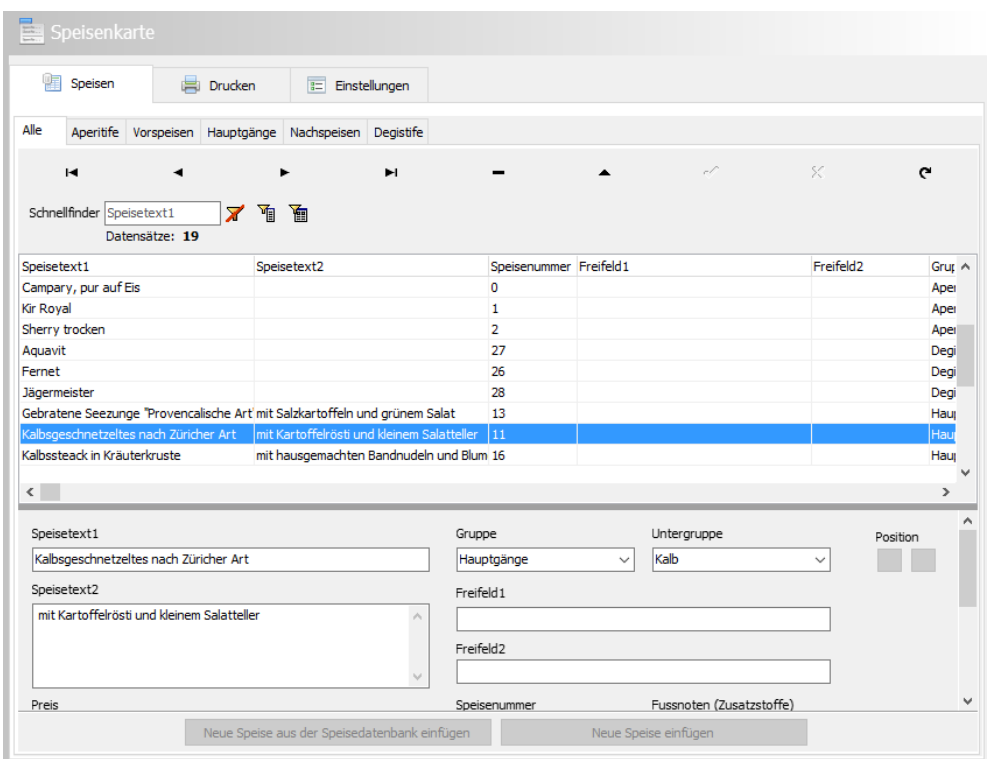

Diese Ansicht gliedert sich über die kleineren Tabs in Unterabschnitte. Sie repräsentieren die Gruppen. Die Gruppen definieren Sie im Tab Einstellungen. Der erste Abschnitt "Alle" ist jedoch immer und an erster Stelle verankert.

# **Navigator**

Unter den Gruppen Tabs befindet sich der Navigator. Der Navigator übernimmt die Aufgabe durch die Datensätze zu blättern, neue Datensätze anzulegen, zu bearbeiten oder löschen.

Erläuterungen zum Navigator finden Sie im Abschnitt [Navigator](#page-6-0).

### **Schnellfinder**

Unter dem Navigator findet sich der Schnellfinder. Erläuterungen zum Schnellfinder finden Sie im Abschnitt [Schnellfinder](#page-7-0).

# **Datenbereich**

Unter dem Schnellfinder werden in einer Tabelle die Einträge der Speisenkarte gelistet, abhängig vom ausgewählten Gruppen Tab. Die Tabelle dient nur der Übersicht, es können dort keine Daten editiert werden.

Unter der Tabelle befindet sich der Eingabebereich mit den einzelnen Datenfeldern. Diese wurden im Abschnitt [Datenbank-Felder](#page-4-0) weiter oben beschrieben.

Zwischen Tabelle und Eingabebereich befindet sich eine Linie. Durch Ziehen mit der Maus an dieser Linie kann der Bereich der Tabelle vergrößert oder verkleinert werden.

### **Seitenumbruch nach dieser Gruppe**

Auf den Tabs der Gruppen befindet sich eine Checkbox mit der Beschriftung "Seitenumbruch nach dieser Gruppe". Ist für eine Gruppe das Häkchen gesetzt, wird nach dem Drucken dieser Gruppe ein Seitenumbruch eingefügt. Mit anderen Worten, die folgende Gruppe beginnt auf einer neuen Seite.

### **Neue Speise aus der Speisendatenbank einfügen**

Die Schaltfläche öffnet das Fenster "Speisen auswählen", in dem die Speisen aus der Speisen-Datenbank gelistet sind. Die Anordnung der Speisen ist identisch mit dem Bereich Speisen-Datenbank.

Suchen Sie die gewünschte Speise, evtl. unter Verwendung des Schnellfinders. Um den gewählten Eintrag in die Karte zu übernehmen, klicken Sie eine der Schaltflächen, die mit "Preis" beschriftet sind. Die Daten werden in die Kartenzusammenstellung übernommen und in der Tabelle durch eine fette Schrift gekennzeichnet.

Sie können beliebig viele Speisen übernehmen, ohne das Fenster "Speisen auswählen" schließen zu müssen. Erst wenn die Auswahl komplett ist, verlassen Sie das Fenster über die Schaltfläche "Schließen". Gegebenenfalls müssen Sie das Fenster jedoch zum Wechsel der Hauptkategorie verlassen.

### **Neue Speise einfügen**

Diese Schaltfläche erzeugt einen neuen, leeren Eintrag in der Zusammenstellung. Nutzen Sie diese Option, um eine Speise einzutragen, die nicht in der Speisen-Datenbank enthalten ist.

### **Pfeile: Position**

Über die Pfeile lassen sich die Einträge um eine Position verschieben.

Die Einträge ändern nur innerhalb der gleichen Unterkategorie ihre Position.

# **Tab Drucken**

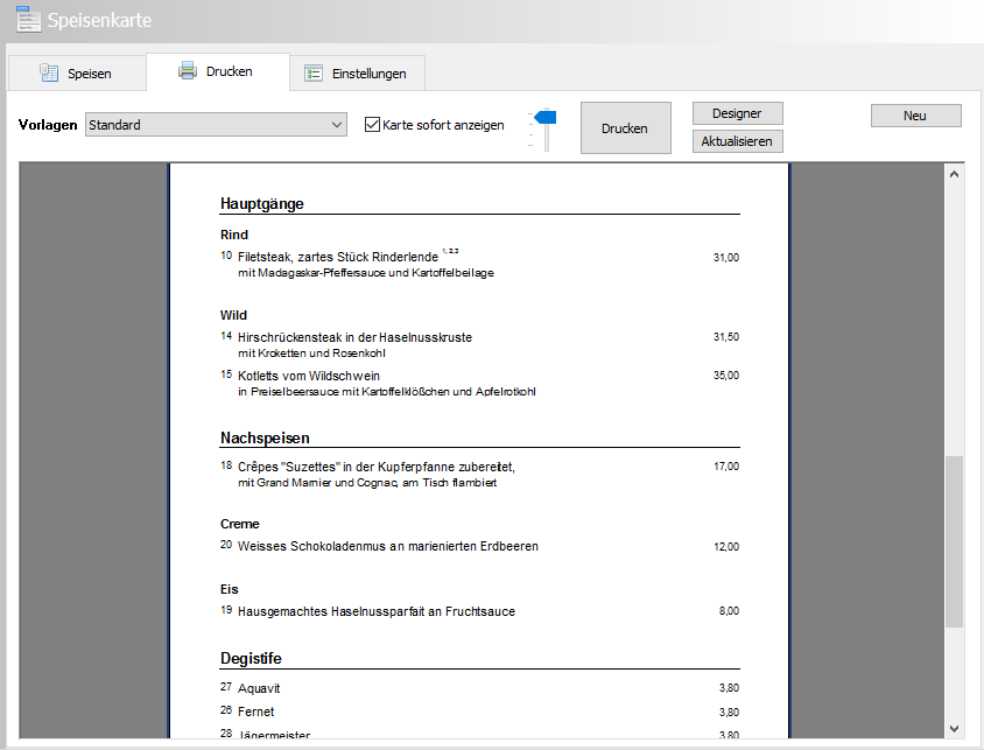

Der Tab Drucken ermöglicht das Drucken von Karten. Im oberen Bereich finden sich die Bedienelemente, darunter eine Druckvorschau.

# **Vorlagen**

In der Dropdown-Liste werden alle verfügbaren Druckvorlagen aufgeführt. Die Hakenbox daneben "Karte sofort anzeigen" bestimmt, ob die Karte unmittelbar nach Auswahl einer Vorlage generiert werden soll.

# **Schieber**

Über das Schiebeelement lässt sich die Vergrößerungsstufe der Druckvorschau einstellen.

# **Drucken**

Über diese Schaltfläche wird der Druck gestartet. In einem Dialog können die üblichen Einstellungen wie Drucker, Kopien etc. vorgenommen werden.

# **Aktualisieren**

Ein Klick auf diese Schaltfläche bewirkt, dass die Karte von Grund auf neu generiert wird. Das ist nötig, wenn sich seit der letzten Generierung etwas an der Datenzusammenstellung im Tab "Speisen" geändert hat oder kein Häkchen in der Hakenbox " Karte sofort anzeigen " gesetzt ist.

### **Designer**

Im Designer werden die Druckvorlagen definiert bzw. geändert. Die Erstellung von Vorlagen ist jedoch zu komplex, um es an dieser Stelle beschreiben zu können. Sollten Sie mit Layout Programmen vertraut sein, werden Sie jedoch einige Dinge kennen.

Möchten Sie Druckvorlagen umgestalten, sollten Sie dies nie in der originalen Vorlage tun. Erstellen Sie zunächst eine neue Vorlage. Sollte die neue Vorlage dann nicht wie gewünscht arbeiten, haben Sie immer noch die funktionierende Originalvorlage zur Verfügung.

### **Neu**

Um eine neue Druckvorlage zu erzeugen, müssen Sie zunächst eine Vorlage bestimmen, die als Kopiervorlage dienen soll. Wählen Sie eine Vorlage aus, die Ihrem Wunschlayout möglichst nahekommt. Vergeben Sie noch einen Namen für die neue Vorlage.

# **Tab Einstellungen**

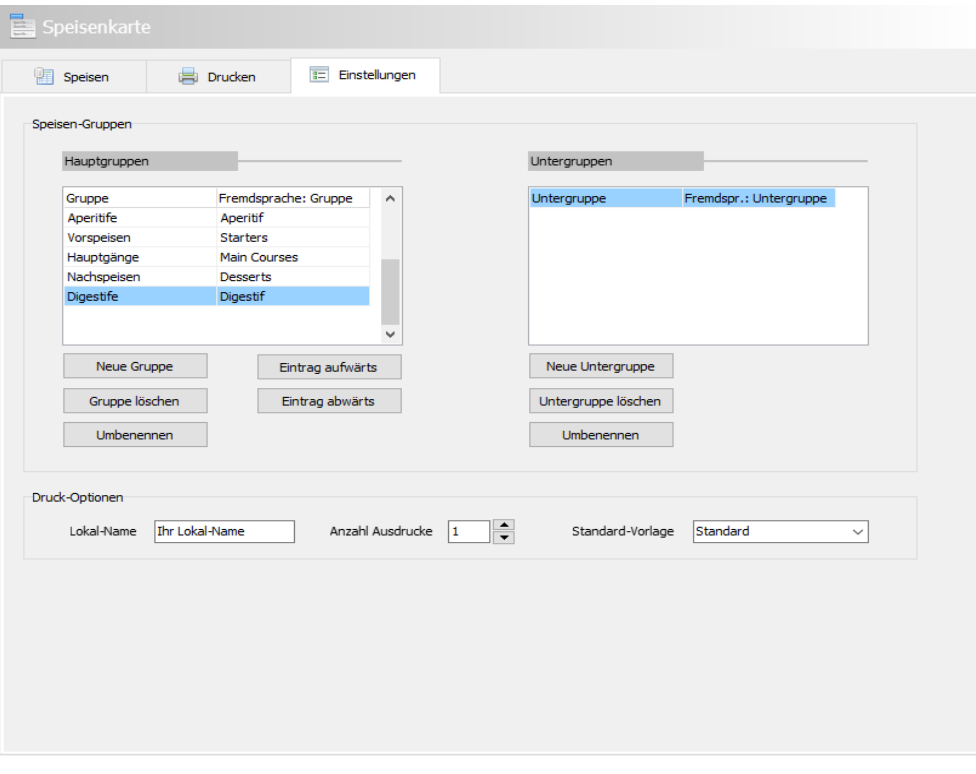

### **Speisen-Gruppen**

In diesem Abschnitt wird die Gliederung der Speisenkarte festgelegt.

#### **Hauptgruppen**

Hauptgruppen sind die Hauptgliederungsebene der Karte. Die Reihenfolge der Gruppen kann festgelegt werden.

#### **Untergruppen**

Untergruppen unterteilen die Hauptgruppe weiter. Die Untergruppen werden automatisch alphabetisch sortiert.

### **Druck-Optionen**

Voreinstellung allgemeiner Druckparameter.

#### **Lokal-Name**

Geben Sie den Namen Ihres Lokals oder andere Ortsbezeichnungen z.B. Nebenraum, Terrasse usw. ein.

#### **Anzahl Ausdrucke**

Legen Sie fest, wie oft die Karte für gewöhnlich gedruckt werden soll. Die Angabe findet sich dann im Druckendialog wieder, wo sie noch geändert werden kann.

#### **Standard-Vorlage**

Geben Sie die Vorlage an, die für gewöhnlich verwendet werden soll. allegro:Kart lädt diese Vorlage dann automatisch bei Programmstart.

# **Getränkekarte**

Der Bereich Getränkekarte ist für die normale, mehrseitige Getränkekarte konzipiert. Sie kann in Gruppen und Untergruppen organisiert werden. Einige Vorlagen erlauben auch die Ausgabe mehrerer unterschiedlicher Seiten wie Deckblatt, Speiseseiten und Schlußblatt.

# **Tab Getränke**

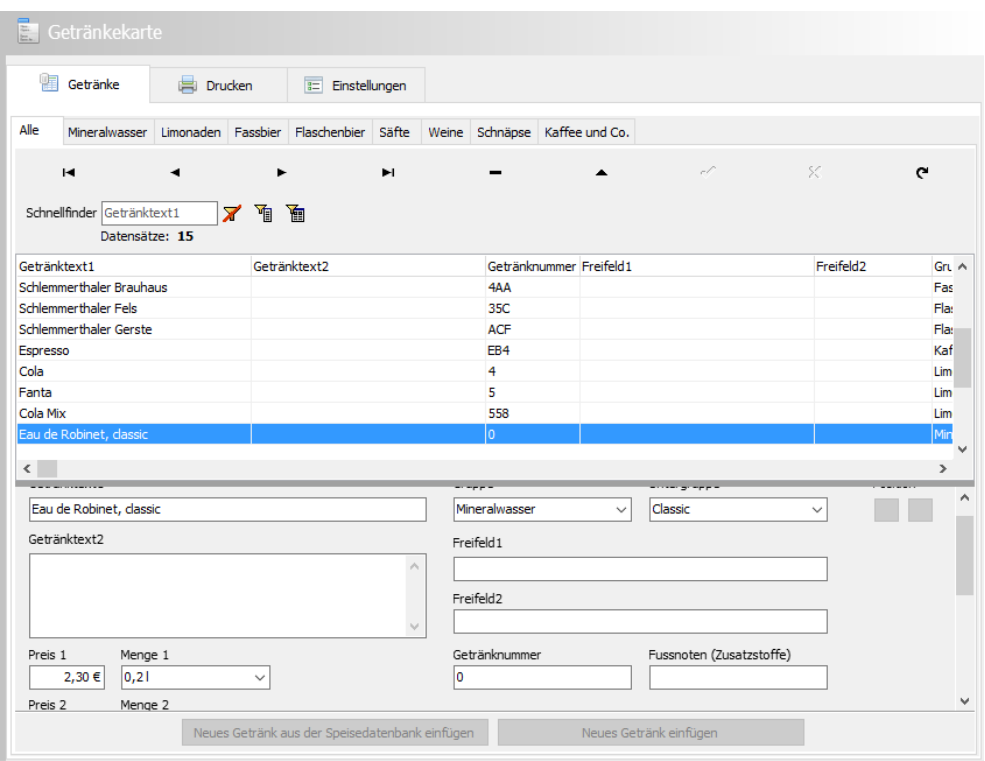

Diese Ansicht gliedert sich über die kleineren Tabs in Unterabschnitte. Sie repräsentieren die Gruppen. Die Gruppen definieren Sie im Tab Einstellungen. Der erste Abschnitt "Alle" ist jedoch immer und an erster Stelle verankert.

# **Navigator**

Unter den Gruppen Tabs befindet sich der Navigator. Der Navigator übernimmt die Aufgabe durch die Datensätze zu blättern, neue Datensätze anzulegen, zu bearbeiten oder löschen.

Erläuterungen zum Navigator finden Sie im Abschnitt [Navigator](#page-6-0).

### **Schnellfinder**

Unter dem Navigator findet sich der Schnellfinder. Erläuterungen zum Schnellfinder finden Sie im Abschnitt [Schnellfinder](#page-7-0).

# **Datenbereich**

Unter dem Schnellfinder werden in einer Tabelle die Einträge der Speisenkarte gelistet, abhängig vom ausgewählten Gruppen Tab. Die Tabelle dient nur der Übersicht, es können dort keine Daten editiert werden.

Zwischen Tabelle und Eingabebereich befindet sich eine Linie. Durch Ziehen mit der Maus an dieser Linie kann der Bereich der Tabelle vergrößert oder verkleinert werden.

### **Seitenumbruch nach dieser Gruppe**

Auf den Tabs der Gruppen befindet sich eine Checkbox mit der Beschriftung "Seitenumbruch nach dieser Gruppe". Ist für eine Gruppe das Häkchen gesetzt, wird nach dem Drucken dieser Gruppe ein Seitenumbruch eingefügt. Mit anderen Worten, die folgende Gruppe beginnt auf einer neuen Seite.

### **Preise und Mengen**

Pro Getränk können bis zu 3 Mengenangaben mit dazugehörigen Preisen hinterlegt werden.

### **Neues Getränk aus der Speisendatenbank einfügen**

Die Schaltfläche öffnet das Fenster "Speisen auswählen", in dem die Speisen aus der Speisen-Datenbank gelistet sind. Die Anordnung der Speisen ist identisch mit dem Bereich Speisen-Datenbank.

Suchen Sie das gewünschte Getränk, evtl. unter Verwendung des Schnellfinders. Um den gewählten Eintrag in die Karte zu übernehmen, klicken Sie eine der Schaltflächen, die mit "Preis" beschriftet sind. Die Daten werden in die Kartenzusammenstellung übernommen und in der Tabelle durch eine fette Schrift gekennzeichnet.

Sie können beliebig viele Getränke übernehmen, ohne das Fenster "Speisen auswählen" schließen zu müssen. Erst wenn die Auswahl komplett ist, verlassen Sie das Fenster über die Schaltfläche "Schließen". Gegebenenfalls müssen Sie das Fenster jedoch zum Wechsel der Hauptkategorie verlassen.

### **Neues Getränk einfügen**

Diese Schaltfläche erzeugt einen neuen, leeren Eintrag in der Zusammenstellung. Nutzen Sie diese Option, um eine Speise einzutragen, die nicht in der Speisen-Datenbank enthalten ist.

### **Pfeile: Position**

Über die Pfeile lassen sich die Einträge um eine Position verschieben.

Die Einträge ändern nur innerhalb der gleichen Unterkategorie ihre Position.

# **Tab Drucken**

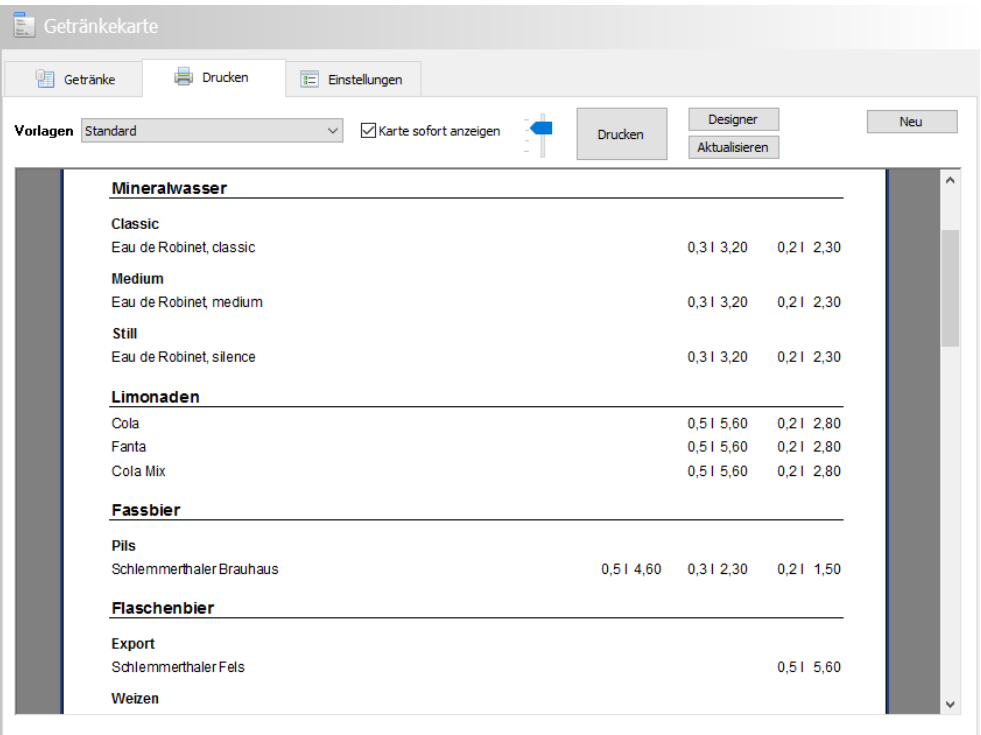

Der Tab Drucken ermöglicht das Drucken von Karten. Im oberen Bereich finden sich die Bedienelemente, darunter eine Druckvorschau.

# **Vorlagen**

In der Dropdown-Liste werden alle verfügbaren Druckvorlagen aufgeführt. Die Hakenbox daneben "Karte sofort anzeigen" bestimmt, ob die Karte unmittelbar nach Auswahl einer Vorlage generiert werden soll.

# **Schieber**

Über das Schiebeelement lässt sich die Vergrößerungsstufe der Druckvorschau einstellen.

# **Drucken**

Über diese Schaltfläche wird der Druck gestartet. In einem Dialog können die üblichen Einstellungen wie Drucker, Kopien etc. vorgenommen werden.

# **Aktualisieren**

Ein Klick auf diese Schaltfläche bewirkt, dass die Karte von Grund auf neu generiert wird. Das ist nötig, wenn sich seit der letzten Generierung etwas an der Datenzusammenstellung im Tab "Getränke" geändert hat oder kein Häkchen in der Hakenbox " Karte sofort anzeigen " gesetzt wurde.

### **Designer**

Im Designer werden die Druckvorlagen definiert bzw. geändert. Die Erstellung von Vorlagen ist jedoch zu komplex, um es an dieser Stelle beschreiben zu können. Sollten Sie mit Layout Programmen vertraut sein, werden Sie jedoch einige Dinge kennen.

Möchten Sie Druckvorlagen umgestalten, sollten Sie dies nie in der originalen Vorlage tun. Erstellen Sie zunächst eine neue Vorlage. Sollte die neue Vorlage dann nicht wie gewünscht arbeiten, haben Sie immer noch die funktionierende Originalvorlage zur Verfügung.

### **Neu**

Um eine neue Druckvorlage zu erzeugen, müssen Sie zunächst eine Vorlage bestimmen, die als Kopiervorlage dienen soll. Wählen Sie eine Vorlage aus, die Ihrem Wunschlayout möglichst nahekommt. Vergeben Sie noch einen Namen für die neue Vorlage.

# **Tab Einstellungen**

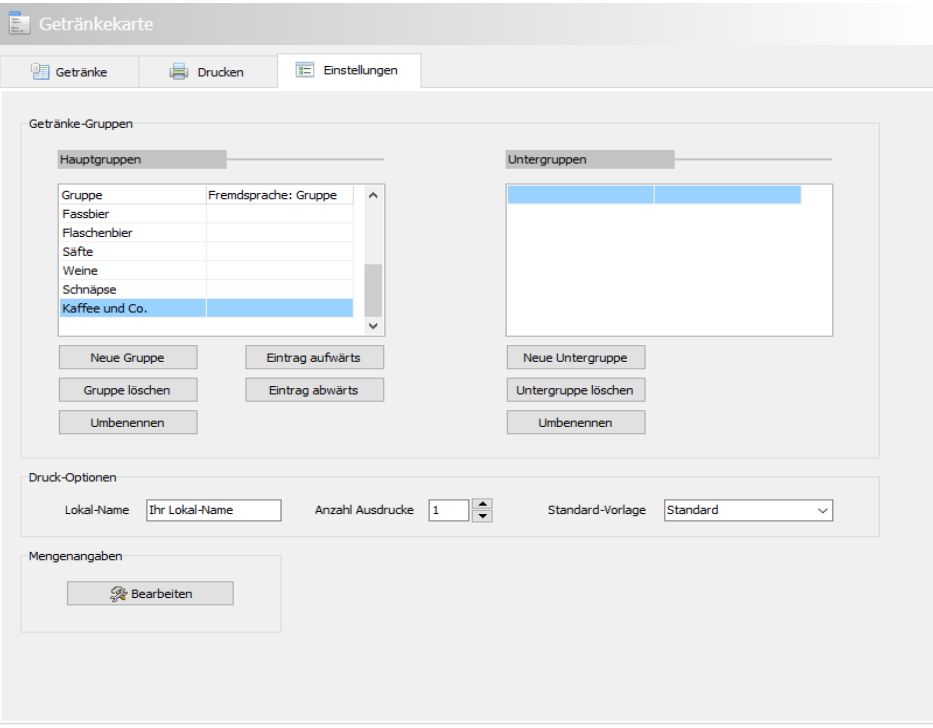

# **Getränke-Gruppen**

In diesem Abschnitt wird die Gliederung der Getränkekarte festgelegt.

#### **Hauptgruppen**

Hauptgruppen sind die Hauptgliederungsebene der Karte. Die Reihenfolge der Gruppen kann festgelegt werden.

#### **Untergruppen**

Untergruppen unterteilen die Hauptgruppe weiter. Die Untergruppen werden automatisch alphabetisch sortiert.

### **Druck-Optionen**

Voreinstellung allgemeiner Druckparameter.

#### **Lokal-Name**

Geben Sie den Namen Ihres Lokals oder andere Ortsbezeichnungen z.B. Nebenraum, Terrasse usw. ein.

#### **Anzahl Ausdrucke**

Legen Sie fest, wie oft die Karte für gewöhnlich gedruckt werden soll. Die Angabe findet sich dann im Druckendialog wieder, wo sie noch geändert werden kann.

#### **Standard-Vorlage**

Geben Sie die Vorlage an, die für gewöhnlich verwendet werden soll. allegro:Kart lädt diese Vorlage dann automatisch bei Programmstart.

### **Mengenangaben**

Definiert die Mengenangaben, die in der Dropdown-Liste der Mengenangaben gelistet werden.

# **Programm-Optionen**

In den Optionen können datentechnische Arbeiten und Importe erledigt werden.

# **Tab Datentechnik**

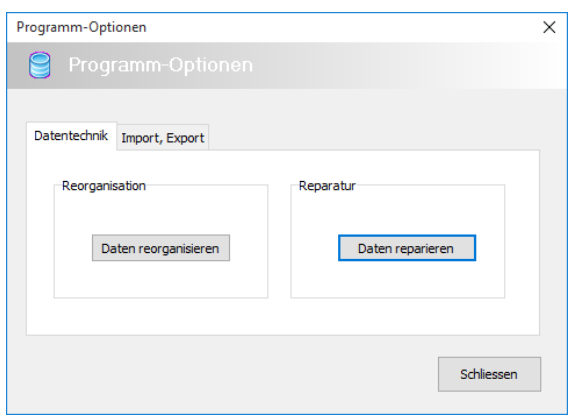

### **Reorganisation**

Eine Reorganisation schafft Platz auf der Festplatte und beschleunigt die Datenzugriffe. Da mit allegro:Kart aber wohl keine großen Datenbestände (> 1000 Datensätze) verarbeitet werden, wird die Verbesserungen durch eine Reorganisation wohl weniger zu bemerken sein.

Grundsätzlich jedoch sollte eine Reorganisation 2-3 jährlich durchgeführt werden.

Wenn ständig oder häufig neue Karten im Bereich "Tageskarte" oder "Wochenkarte" erstellt werden, sollte die Reorganisation mindestens 8-mal im Jahr durchgeführt werden.

### **Reparatur**

Eine Reparatur versucht beschädigte Dateien wieder herzustellen. Führen Sie eine Reparatur durch, wenn Sie von unserem Support dazu aufgefordert werden, oder wenn Sie den Verdacht haben, die Datenbank könnte beschädigt sein.

Eine Beschädigung der Datenbank zeigt sich meist in einem ungewohnten Verhalten beim Speichern oder Löschen von Daten oder wenn entsprechende Fehlermeldungen angezeigt werden.

Eine erfolgreiche Reparatur kann nicht in jedem Fall gewährleistet werden. Führen Sie eine Reparatur nur durch, wenn Sie über eine aktuelle Datensicherung verfügen.

# **Tab Import, Export**

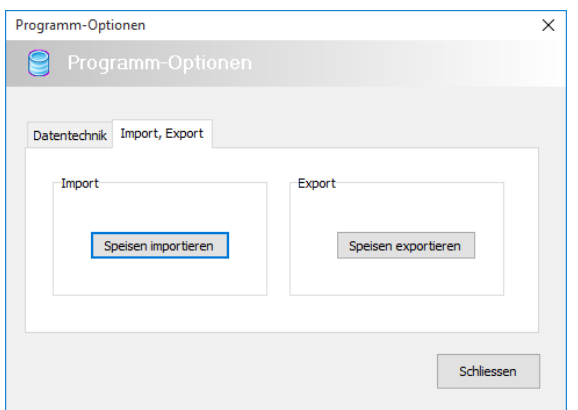

In diesem Bereich können Daten in die Speisen-Datenbank importiert und auch exportiert werden.

Den Import von Daten regelt ein Assistent, der in mehreren Schritten die Einzelheiten zum Import abfragt. Das Fenster des Importassistenten kann vergrößert werden.

Der Export kommt mit weniger Angaben aus; in einem Fenster können alle Einstellungen durchgeführt werden.

# **Besondere Textgestaltung**

In allen Bereichen von allegro:Kart können Sie auf die Darstellung von Text in einer besonderen Art Einfluss nehmen. Es geht dabei aber lediglich um Text, der dazu konzipiert ist, auf eine Karte gedruckt zu werden. Gemeint sind damit Felder wie die Speisetexte, Freifelder und Ernährungsprofile.

Es geht dabei um Attribute wie die Darstellung von Text in fetter, kursiver oder unterstrichener Schreibweise. Nehmen wir als Beispiel einen Speistext wie

Crêpes "Suzettes" in der Kupferpfanne zubereitet, mit Grand Marnier und Cognac, am Tisch flambiert.

Sie möchten, dass die Tatsache des Flambierens in der Textdarstellung beim Drucken besonders betont wird. So beispielsweise

Crêpes "Suzettes" in der Kupferpfanne zubereitet, mit Grand Marnier und Cognac, **am Tisch flambiert**.

Sie möchten, dass der Teil "am Tisch flambiert" in Fettschrift gedruckt wird.

Um das zu erreichen, bearbeiten Sie den Speisetext wie folgt:

Crêpes "Suzettes" in der Kupferpfanne zubereitet, mit Grand Marnier und Cognac, <u>am Tisch flambiert</u>

Sie müssen dazu den gewünschten Textteil zwischen sogenannte Tags setzen, bzw. den Text mit Tags umschließen. Die Tags sind dem HTML Code entlehnt. Mit HTML werden Internetseiten programmiert.

Folgende Darstellungsoptionen sind möglich:

- <b> </b> für **Fettdruck**
- <i> </i> für *kursiv*
- <u></u> für unterstrichen
- <sub></sub> für hochgestellt
- <sup> </sup> für tiefgestellt
- <nowrap> </nowrap> keinen Zeilenumbruch, heißt der Text soll in einer Zeile stehen

Damit Sie sich das nicht merken müssen, haben wir eine entsprechende Funktion eingebaut, die Ihnen die Sache erleichtert - das Kontextmenü.

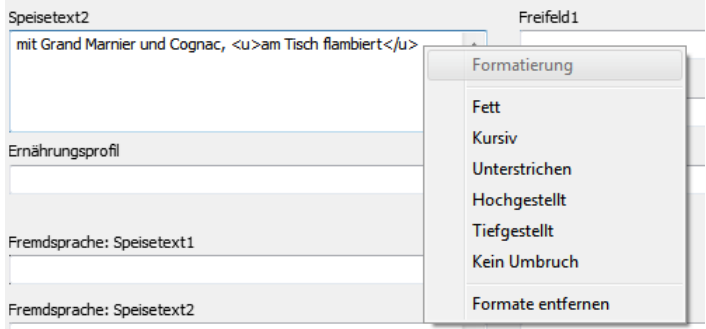

*Kontextmenü zur HTML Formatierung*

Und so gehen Sie vor:

- 1. Markieren Sie den gewünschten Text mit der Maus.
- 2. Machen Sie einen rechten Mausklick über dem markierten Text.
- 3. Wählen Sie die gewünschte Formatierung.

Sie können die Tags auch direkt eintippen, ohne die Nutzung des Kontextmenüs.

Die so vorgenommenen Formatierungen kommen nur zum Tragen, wenn die Formatierung, die in der Druckvorlage definiert ist, die gewünschte Darstellung zulässt.

Das bedeutet, wurde in der Druckvorlage bereits ein Fettdruck für diesen Textteil definiert und gibt es die Tags zum Fettdruck im Text, wird der Text nicht doppelt fett gedruckt. Die Tags Formatierung hätte in diesem Fall keine and Auswirkung.

Ist in der Druckvorlage eine undekorierte Schrift vorgesehen, wird die Tags Formatierung durchgeführt.

# **Kartenlayouts: Vorlagen**

Das Ziel, mit möglichst wenig Arbeitsschritten eine Karte zu erstellen, wird durch 2 Dinge erreicht. Zunächst ist da die Speisen-Datenbank, ein Pool von Speisen, die immer wieder für jede Art von Karte verwendet werden.

Das Zweite sind die Kartenlayouts, Vorlagen genannt. Sie haben einen hohen Automationsgrad und sind das Gerüst für den Ausdruck. Darin sind Abschnitte enthalten, die einmalige vorkommen, z.B. Ihr Lokal-Name, Datumsangabe bei einer Tageskarte usw. Ferner gibt es Abschnitte, die wenige Male vorkommen, wie beispielsweise die Gliederungspunkte einer Speisenkarte, Begriffe wie z.B. Suppen, Vorspeisen, Hauptgänge usw. Ihre Anzahl ist aber von Fall zu Fall unterschiedlich, kann nicht fest vorgegeben werden.

Zu guter Letzt gibt es Abschnitte, die sehr häufig vorkommen, wie die Ausgabe der Speisen mit Text, Preisen, ggf. Fußnoten. Auch ihre Anzahl variiert von Fall zu Fall.

Die Unterschiedlichkeit der Abschnitte und die unbekannte Häufigkeit sind die Ursache dafür, dass die Vorlagen sehr komplex in ihrem Aufbau und ihren Details sind. Dennoch haben wir einen Designer in allegro:Kart implementiert, mit dem sich die Vorlagen bearbeiten lassen. So können Schriften und Farben geändert werden.

Möchten Sie Druckvorlagen umgestalten, sollten Sie dies nie in der originalen Vorlage tun. Erstellen Sie zunächst eine neue Vorlage. Sollte die neue Vorlage dann nicht wie gewünscht arbeiten, haben Sie immer noch die funktionierende Originalvorlage zur Verfügung.

Naturgemäß ist es nicht möglich, für jeden Designwunsch eine Vorlage bereits mit allegro:Kart auszuliefern. Wir bieten aber an, Vorlagen nach Ihren Vorgaben zu ändern oder, falls notwendig, von Grund auf neu zu erstellen. Nennen Sie uns Ihre Wünsche, wir prüfen dann die Machbarkeit und kalkulieren die Kosten. Fragen Sie uns danach, [Kontaktdaten](#page-41-0) finden Sie am Ende des Dokuments.

# **Lizenzierung**

# **Grundsätzliches**

Alle Lizenzen von allegro:Kart sind zeitlich befristet. Das Ablaufdatum wird in der Statuszeile des Programms und im Infokasten, Über allegro:Kart, angezeigt. Nach dem angegebenen Datum ist allegro:Kart nicht mehr als Vollversion nutzbar. Es funktioniert aber weiterhin als Testversion mit den entsprechenden Einschränkungen der Testversion. Der Freischaltcode einer neuen Lizenz kann jederzeit eingegeben werden, Daten gehen nicht verloren. Es muss auch nicht erneut installiert werden.

Eine Rückgabe von Lizenzen ist nicht möglich.

# **Mehrplatzversion**

allegro:Kart gibt es auch in einer Mehrplatzversion. Die wird benötigt, wenn allegro:Kart auf mehreren Computern betrieben werden soll.

Entscheidend für die Frage, wie viele Lizenzen Sie benötigen, ist die Anzahl von Anwendern (Usern) die mit allegro:Kart gleichzeitig arbeiten sollen. Pro Zugriff benötigen Sie eine Lizenz. Sollen 3 Anwender gleichzeitig allegro:Kart nutzen benötigen Sie 3 Lizenzen.

Es kommt **nicht** darauf an, auf wie vielen Rechnern Sie allegro:Kart installieren. Jedoch müssen diese Rechner zum Besitz dessen gehören, auf den die Lizenzierung erfolgt. Sie dürfen keine Lizenzen weitergeben, z.B. an Mitarbeiter, damit die allegro:Kart auf ihrem privaten Computer installieren.

Sollten Sie irgendwann an die Grenzen der lizenzierten Anwender stoßen, können Sie mühelos zusätzliche Lizenzen bei allegro:it ordern und allegro:Kart weiter freischalten.

# **Systemvoraussetzungen**

Windows: 7, 8.x, 10,

CPU: ab Pentium 4

Arbeitsspeicher: ab 1 GB

Festplatte: ca. 20 MB zur Installation, danach je nach Datenaufkommen

Monitor: 1024 x 768 Bildpunkte

Achten Sie bei der Hardware auf eine schnelle Festplatte mit kurzen Zugriffszeiten. Die Geschwindigkeit der Festplatten beeinflusst bei Datenbanksystemen maßgeblich die Arbeitsgeschwindigkeit, da zum Wiederauffinden von Daten oft auf die Festplatte zugegriffen werden muss. Auch beim Arbeitsspeicher (RAM) gilt: je mehr, desto besser.

Natürlich lässt sich allegro:Kart auch auf weniger leistungsfähigen Arbeitsplätzen ausführen, jedoch muss hier mit Geschwindigkeitseinbußen gerechnet werden.

# **Kontakt**

<span id="page-41-0"></span>allegro:it

Mail: info@allegro-it.de Homepage: www.allegro-it.de allegro:Kart : www.allegro-it.de/kart.htm Telefon: 02951-933 699-1

Alle Rechte liegen bei allegro:it Thomas H. Grimm Rüthener Straße 7 33142 Büren

Veröffentlichungen, auch teilweise, nur nach vorheriger Einwilligung.